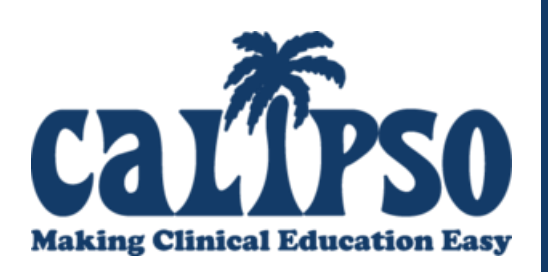

# **Student Instructions**

## **STEP 1: REGISTER AS A STUDENT IN CALIPSO**

- When the fall semester begins, you will receive an email from "hgermino via calipsoclient.com" that contains the PIN number you will use to register for CALIPSO (please check your spam folder; the subject line will say, "CALIPSO Registration").
- Begin the registration process by going to<https://www.calipsoclient.com/pacific/students/register>
- Complete the requested information, being sure to enter your Pacific email address EXACTLY as it appears in your registration email message.
- Click "Register Account."

NOTE: PIN numbers are valid for 40 days. Contact your Coordinator for a new PIN if 40 days has lapsed since receiving this registration e-mail.

## **STEP 2: LOG IN TO CALIPSO**

- To login, go to<https://www.calipsoclient.com/pacific> and login to CALIPSO using your school email and **password that you created for yourself during the registration process (step one).**
- When logging in for the first time, you will be prompted to pay the student fee and to initial a Consent for the Release of Information form.

#### **STEP 3: ENTER CONTACT AND EMERGENCY INFORMATION**

- In the Lobby, click on "Student Information"
- Click on "Contact Info" and then "Edit" for your local and permanent addresses.
- Click on "Edit Emergency Contact" and enter the name and phone number for the person you would like the department to contact in case of emergency.
- Click "Home" located within the blue stripe to return to the lobby.

## **STEP 4A: ENTER DAILY CLOCK HOURS**

- Click on the "Clockhours" link located on the lobby page
- Click on the "Daily Clockhours" link located on the blue stripe.
- Click on the "Add new daily clockhour" link.
- Complete the requested information and click "Save."
- Enter your clock hours, double check that everything was entered correctly and click the "Save" button located at the bottom of the screen. You will receive a "Clockhour saved" message in green.
- Repeat the steps above to enter clockhours earned under each supervisor assigned to you for the semester.

#### **Make a mistake on your hours?**

NOTE: This process will only work if you have NOT yet submitted your hours for approval. **DO NOT** create a new entry for the supervisor. Instead, follow these steps:

- Click on the "Daily clockhours" link located within the blue stripe.
- Select the clockhours entry you wish to edit drop-down menu and click the "Show" button.
- Select the desired entry by clicking on the link displaying the entry date located along the top of the chart (in blue and underlined).
- Make the necessary changes and click the "Save" button at the bottom of the screen. You will receive a "Clockhour saved" message at the top of the screen.

#### **STEP 4B: SUBMIT CLOCK HOURS FOR SUPERVISOR APPROVAL**

- Click on the "Daily clockhours" link located within the blue stripe.
- Select the clockhours entry you wish to submit for approval from the drop-down menu and click the "Show" button.
- Check the box (located beside the entry date). Then click the "Submit selected clockhours for supervisor approval" button.
- The designated supervisor will receive an automatically generated email requesting approval of the clockhour record.

NOTE: Clockhour entries CANNOT be edited once approved, so please be sure to review your hours entry before submitting it for approval.

 To verify that you've done everything correctly, click on the "Clockhours list" link located within the blue stripe. Your submitted clockhours (as well as all other hours submitted/approved for previous semesters) will appear. All hours awaiting approval will be pink in the "App" column. All approved hours will have a "Y" in the "App" column.

#### **STEP 5: COMPLETE SUPERVISOR FEEDBACK FORM**

- At the end of each semester. You will be required to complete a supervisor feedback form for each of your supervisors (e.g. clinic, diagnostics, internship/fieldwork, and/or externship).
- From the lobby, click "Supervisor feedback forms."
- Click "New supervisor feedback."
- Complete form and click "Submit feedback."

## **QUESTIONS/CONCERNS/PROBLEMS?**

Please do not hesitate to contact us:

[cmagana@pacific.edu.](mailto:cmagana@pacific.edu)